# Инструкция по эксплуатации

Система управления

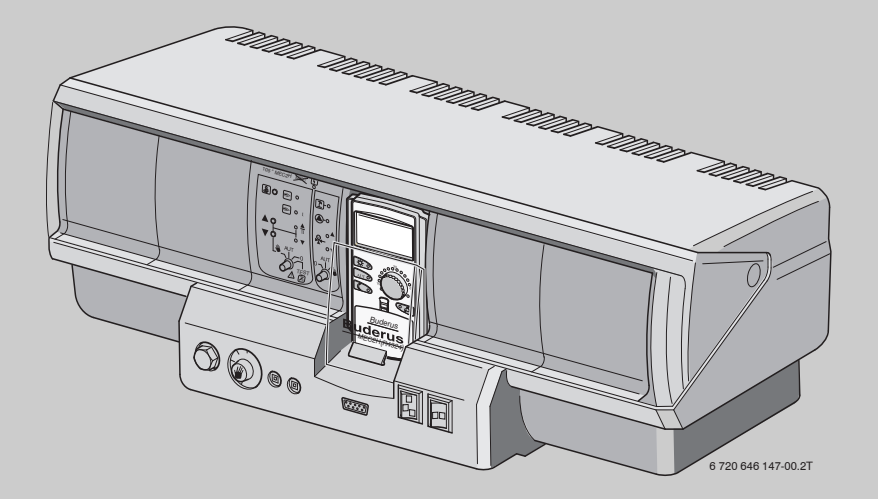

**Logamatic 4324** 

Уровень пользователя

Внимательно прочитайте перед обслуживанием

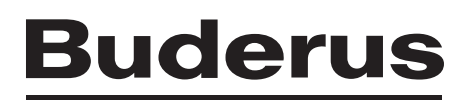

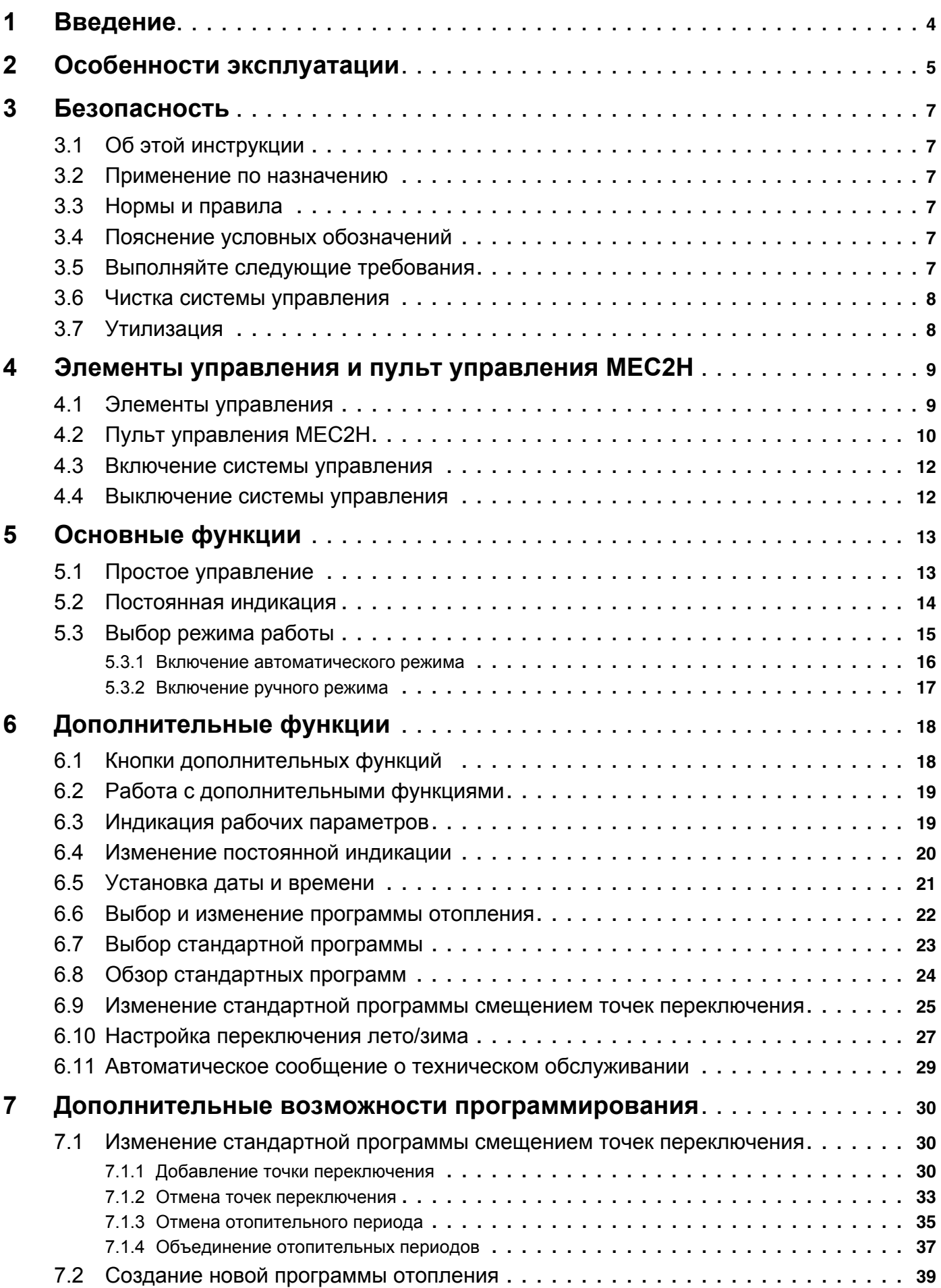

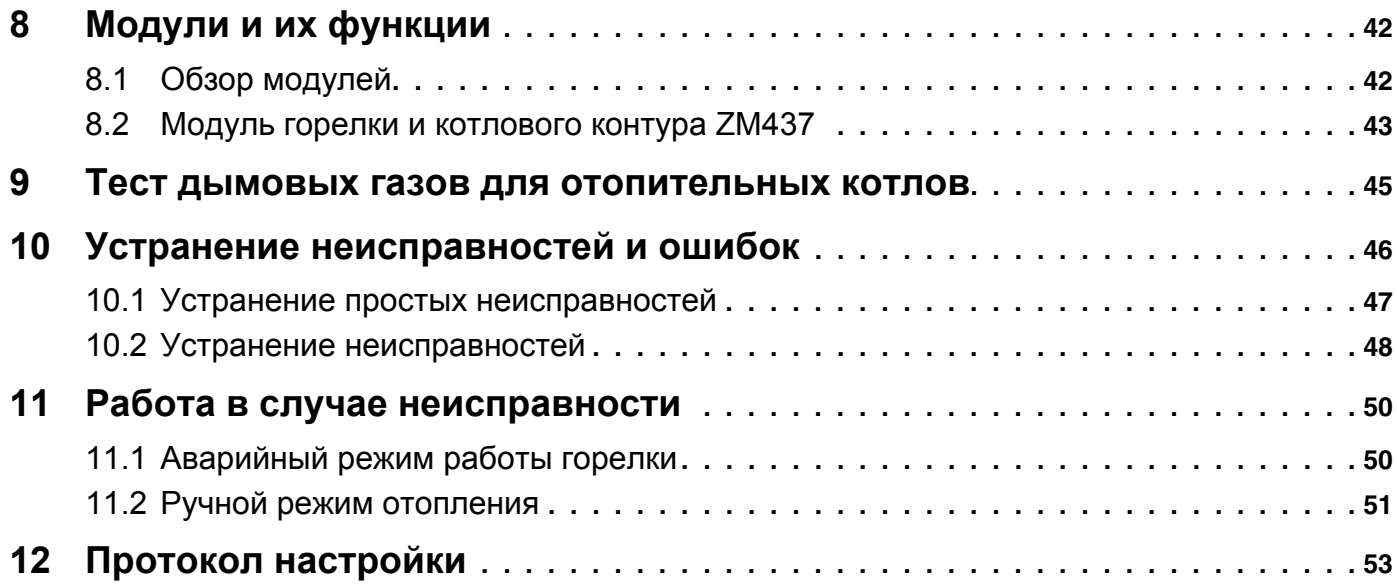

## <span id="page-3-0"></span>**1 Введение**

Logamatic 4324 является системой управления серии 4000, которая специально разработана для котлов с температурой отключения предохранительным ограничителем до 120°C. С помощью дополнительного модуля FM459 Logamatic 4324 может также работать на установках с несколькими котлами. При этом Logamatic 4324 устанавливается на каждый котёл. Модуль FM459 устанавливается в систему управления ведущего котла.

Система Logamatic, управляемая только с пульта МЕС2Н, настраивается на заводе так, что она сразу же готова к работе. Конечно, вы или специалист отопительной фирмы можете изменить предварительные настройки таким образом, чтобы они соответствовали вашим потребностям.

Пульт MEC2Н является основным элементом управления. Нельзя применять другие пульты управления (например, MEC2 или BFU).

Кнопки некоторых необходимых функций находятся под крышкой. Этими кнопками можно выполнять различные настройки.

## **Управление по принципу: "Нажми и поверни"**

## **"Система управления разговаривает с вами на вашем языке."**

Отопительная установка имеет также другие полезные функции, такие как автоматическое переключение режимов лето/зима и др.

## **Buderus**

## <span id="page-4-0"></span>**2 Особенности эксплуатации**

Logamatic 4324 специально разработана для котлов с высокой температурой котловой воды.. Максимально возможная температура, которую можно задать для предохранительного ограничителя температуры (STB), составляет 120 °C.

Максимально возможная регулируемая температура (задаваемая температура котла) составляет 105 °C.

## **Особые указания по применению Logamatic 4324**

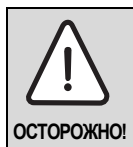

## **ОПАСНО ДЛЯ ЖИЗНИ**

из-за высоких температур и высокого давления

Из-за высоких рабочих температур Logamatic 4324 подпадает под действие директивы Европейского Союза по оборудованию, работающему под давлением.

B Выполняйте особые требования, приведённые в разделе "Другие меры предосторожности".

## **ВОЗМОЖНО ПОВРЕЖДЕНИЕ ОБОРУДОВАНИЯ**

**ВНИМАНИЕ!** из-за высоких температур!

> Согласно EN12953-6 и EN12828 на каждом котле должна иметься индикация температуры подающей линии. Если она отсутствует, то каждая система управления Logamatic 4324 должна комплектоваться пультом MEC2H, так как на нём имеется показание температуры котловой воды.

- B Обеспечьте, чтобы на каждом котле имелась индикация температуры подающей линии или чтобы котёл был оснащён пультом управления MEC2H.
- B Возможно подключение до восьми котлов в одну многокотловую установку. При такой конфигурации каждый котёл имеет систему управления Logamatic 4324. Кроме того, на ведущем котле необходимо установить два каскадных модуля FM459. При этом котлы, как обычно, связаны друг с другом через шину ECOCAN.
- Система управления Logamatic 4324 и пульт MEC2H могут работать только вместе.

Не разрешается вставлять в Logamatic 4324 пульт MEC2 или устанавливать MEC2H на любую другую систему управления кроме Logamatic 4324.

- Механический регулятор температуры на Logamatic 4324 работает только при аварийном режиме горелки. В этом режиме можно регулятором задавать температуру котла до 105 °C.
- B В автоматическом режиме работает только электронный регулятор.
- **При превышении заданной на STB максимально** допустимой температуре котловой воды (максимум 120 °C) предохранительный ограничитель температуры (STB) выключает горелку, чтобы защитить котёл от перегрева.
- **Logamatic 4324 нельзя оснащать модулями** отопительного контура (см. раздел "Исключения"). Возможно применение ведомых систем (Logamatic 4323), если требуются функции стандартных систем управления серии 4000 и их модулей. Эти ведомые системы управления могут через разъём 0-10 выдавать запрос на тепло системе управления Logamatic 4324.

Необходимым условием является, что стратегический модуль FM459 установлен в Logamatic 4324. При использовании ещё одного модуля (ZM438) максимум пять ведомых систем могут выдавать запрос на тепло системе управления Logamatic 4324.

B Во время работы горелки потребитель должен обеспечить в котловом контуре объёмный поток не менее 30 % от номинального.

## **Исключения:**

Logamatic 4324 является системой управления одним из максимум восьми котлов с температурой отключения до 120 °C.

При работе различных компонентов должны соблюдаться следующие требования:

- B В систему управления 4324 может быть установлен только центральный модуль ZM437.
- B Нельзя использовать дисплей котла ZM435, так как он будет показывать неправильные, большей частью заниженные значения температуры.
- B Для настройки и индикации параметров имеется только пульт управления MEC2H. Нельзя использовать другие пульты управления, такие как MEC, BFU и др.
- Приём сигнала радиочасов невозможен.
- B Подключение MEC2H к Logamatic 4324 через клемму BF модуля ZM437 не поддерживается.
- B Кроме модуля сигнала общей неисправности FM448, стратегического модуля FM459 и модуля коллектора ZM438 в Logamatic 4324 нельзя устанавливать никакие другие модули.
- B Применение систем дистанционного контроля и управления (например, Easycom) невозможно, так как отдельные значения температуры передаются неправильно..
- Запросы тепла от ведомых систем управления (R4323) могут передаваться через разъём 0-10 В системы управления на Logamatic 4324. Соединение через шину ECOCAN не разрешается.
- Шина ECOCAN применяется только для подключения в установках с несколькими котлами нескольких Logamatic 4324, имеющих каскадный модуль FM459.

Датчики температуры стратегии, обратной и подающей линий котла являются специальными высокотемпературными датчиками (особая маркировка) и их датчиками нельзя заменять стандартными датчиками системы управления 4000. Из-за подключенных параллельных сопротивлений в концах проводов эти провода температурных датчиков нельзя укорачивать.

Другие датчики, применяемые в Logamatic 4324:

- датчик наружной температуры
- B датчик температуры дымовых газов

являются стандартными температурными датчиками систем управления серииLogamatic 4000.

## **Другие меры предосторожности**

Установки (включая систему управления, горелку, котёл) с температурой котловой воды более 110 °C должны соответствовать требованиям директивы ЕС по оборудованию, работающему под давлением.

В настоящее время в соответствии с этой директивой сертифицированы следующие котлы Buderus, которые могут работать с повышенными температурами:

- SK645
- **SK745**
- S825M

Котёл S825L можно применять только в том случае, если это разрешается нормами той страны, где он будет эксплуатироваться. В пределах Европейского Союза этот котёл разрешается применять с температурой котловой воды не более 110 °C.

Чугунные котлы нельзя эксплуатировать с температурой выше 110 °C!

Все детали котла, напрямую или косвенно подверженные воздействию высоких температур, должны быть рассчитаны на эти температуры.

Кабели и провода нужно прокладывать на расстоянии от горячих деталей котла, и, по возможности, поместить в предусмотренные для них кабельные каналы или укладывать поверх изоляции котла.

Расположение системы управления на котле (при небольшой мощности котла) или рядом с котлом приведено в документации на котёл.

## <span id="page-6-0"></span>**3 Безопасность**

## <span id="page-6-1"></span>**3.1 Об этой инструкции**

Эта инструкция содержит важную информацию о правильной и безопасной эксплуатации системы управления Logamatic 4324.

## <span id="page-6-2"></span>**3.2 Применение по назначению**

Система управления Logamatic 4324 предназначена для регулирования и контроля одного или нескольких отопительных котлов средней и большой мощности, работающих в диапазоне высоких температур с температурой котловой воды до 105 °C, в многоквартирных домах, жилых сооружениях и других зданиях.

## <span id="page-6-3"></span>**3.3 Нормы и правила**

Это оборудование по своей конструкции и рабочим характеристикам соответствует европейским нормам и дополняющим их национальным требованиям. Соответствие подтверждено знаком CE.

> Декларациюсоответствия оборудования можно найти в интернете по адресу www.buderus.de/konfo или получить в филиалах фирмы Buderus.

## <span id="page-6-4"></span>**3.4 Пояснение условных обозначений**

Имеются две степени опасности, отмеченные специальными словами:

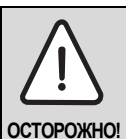

## **ОПАСНО ДЛЯ ЖИЗНИ**

Указывает на опасность, которая может исходить от оборудования и которая при работе без соответствующей предосторожности может привести к тяжелым травмам или смерти.

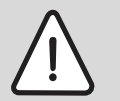

## **ОПАСНОСТЬ ПОЛУЧЕНИЯ ТРАВМ/ ПОВРЕЖДЕНИЯ ОБОРУДОВАНИЯ**

**ВНИМАНИЕ!** Указывает на возможную опасную ситуацию, которая может привести к средним и легким травмам или стать причиной повреждения оборудования.

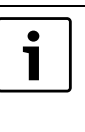

## **УКАЗАНИЕ ДЛЯ ПОТРЕБИТЕЛЯ**

Рекомендации потребителю по оптимальному использованию и наладке оборудования, а также другая полезная информация.

## <span id="page-6-5"></span>**3.5 Выполняйте следующие требования**

- B Система управления должна использоваться только по назначению и всегда находиться в безупречном рабочем состоянии.
- B Специалисты отопительной фирмы, обслуживающей ваш котёл, должны провести подробный инструктаж по эксплуатации оборудования.
- B Внимательно прочитайте эту инструкцию по эксплуатации. Учитывайте приведённые в главе 2 особенности применения системы управления Logamatic 4324.
- B Вы можете вводить и изменять только те рабочие параметры, которые указаны в этой инструкции. Другие настройки изменяют программу управления отопительной установкой, что может привести к нарушению работоспособности системы.
- Техническое обслуживание, ремонт и диагностика установки должны производиться только уполномоченной специализированной фирмой.

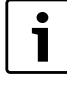

## **УКАЗАНИЕ ДЛЯ ПОТРЕБИТЕЛЯ**

Согласно EN12828 и EN12953-6 на каждом котле должна иметься индикация температуры подающей линии. Если это невозможно, то каждая система управления Logamatic 4324 должна быть оснащена пультом MEC2H, который показывает температуру котловой воды.

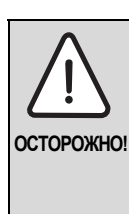

## **ОПАСНО ДЛЯ ЖИЗНИ**

из-за возможного поражения электрическим током

- B Никогда не вскрывайте систему управления.
- B В случае опасности выключите систему управления (например, аварийным выключателем отопления) или отключите отопительную установку от электросети защитным автоматом в здании.
- Неисправности отопительной установки должны быть сразу же устранены обслуживающей специализированной фирмой.

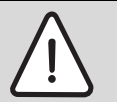

**ОПАСНОСТЬ ПОЛУЧЕНИЯ ТРАВМ/ ПОВРЕЖДЕНИЯ ОБОРУДОВАНИЯ**

**ВНИМАНИЕ!** из-за ошибки в управлении!

> Ошибки в управлении могут привести к травмам персонала и/или к повреждению оборудования.

- B Не позволяйте детям играть с приборами или пользоваться ими без присмотра взрослых.
- B Обеспечьте доступ к прибору только тех лиц, которые умеют правильно им пользоваться.

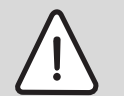

## **ВОЗМОЖНО ПОВРЕЖДЕНИЕ ОБОРУДОВАНИЯ**

**ВНИМАНИЕ!** вследствие замерзания установки! Неработающая отопительная система может замерзнуть при низких температурах.

> B Защитите отопительную систему от замерзания, для чего из самой нижней точки трубопроводов отопления и горячего водоснабжения нужно слить воду.

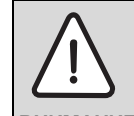

## **ОПАСНОСТЬ ПОЛУЧЕНИЯ ТРАВМ**

опасность ожогов и ошпаривания!

**ВНИМАНИЕ!** Высокая температура котловой воды существует опасность ошпаривания (при приготовлении горячей воды) или ожогов при контакте с горячими деталями котла.

> B Не дотрагивайтесь до горячих деталей котла.

## <span id="page-7-0"></span>**3.6 Чистка системы управления**

B Систему управления можно чистить только влажной салфеткой.

## <span id="page-7-1"></span>**3.7 Утилизация**

- B При утилизации упаковки системы управления соблюдайте экологические нормы.
- **-** Литиевую батарейку из модуля СМ431 должен заменять только специалист обслуживающей отопительной фирмы.

## **Buderus**

## <span id="page-8-3"></span><span id="page-8-0"></span>**4 Элементы управления и пульт управления MEC2H**

## <span id="page-8-1"></span>**4.1 Элементы управления**

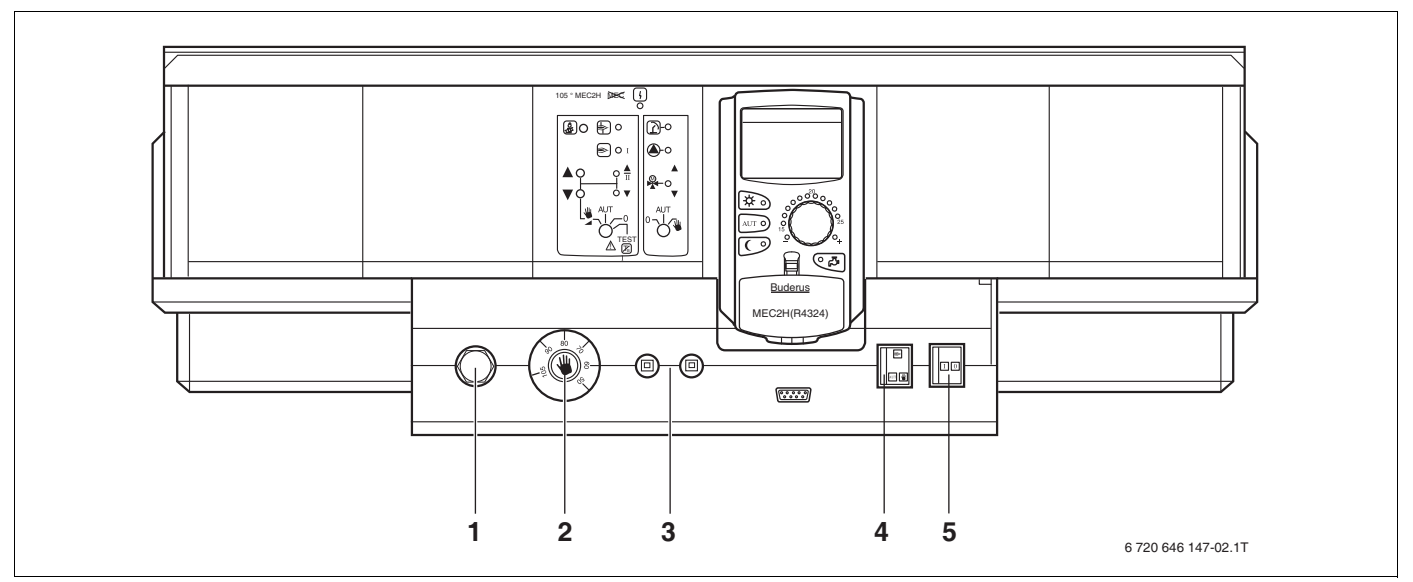

*Рис.1 Система управления Logamatic 4324 (состояние поставки)*

- **1** Предохранительный ограничитель температуры
- **2** Ограничитель температуры котловой воды (работает только при аварийном режиме горелки)
- **3** F1, F2 защитные автоматы по 10 A
- **4** Переключатель аварийного режима горелки
- <span id="page-8-2"></span>**5** Пусковой выключатель

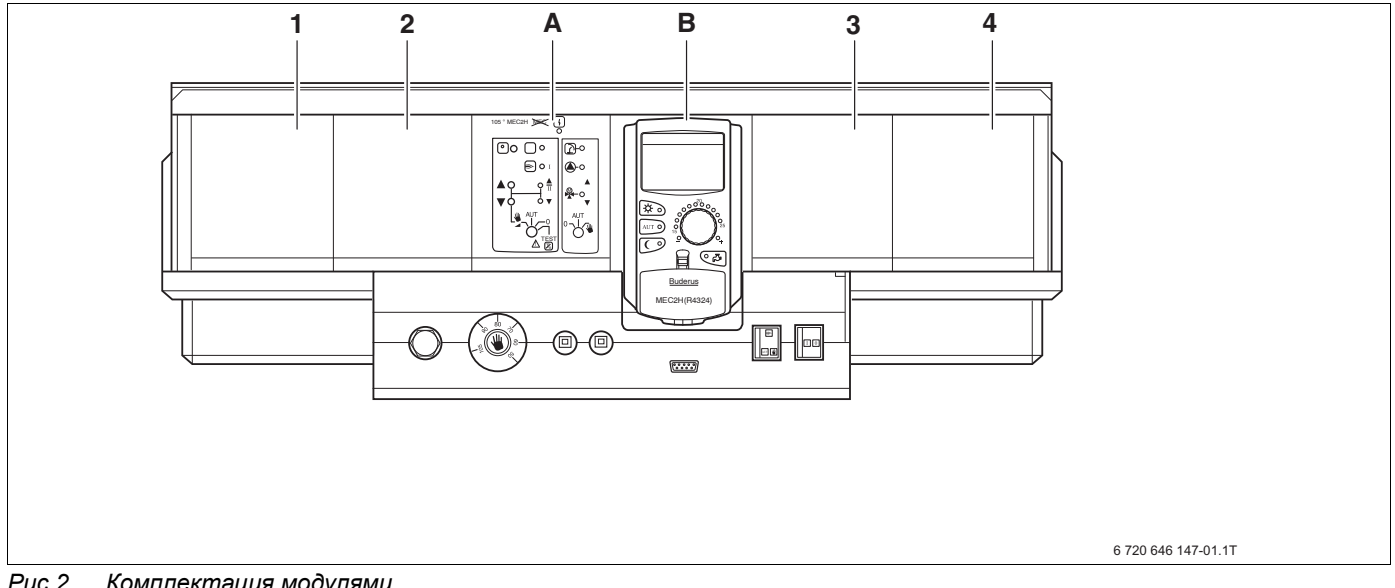

*Рис.2 Комплектация модулями*

- **1** Разъём 1: возможна установка модуля FM459 или FM448 и модуля ZM438 .
- **2** Разъём 2: возможна установка модуля FM459 или FM448 и модуля ZM438 .
- **A** Разъём A: ZM437 котловой контур, горелка
- **B** Разъём B: CM431 и только пульт управления MEC2H
- **3** Разъём 3: возможна установка модуля FM459 или FM448 и модуля ZM438 .
- **4** Разъём 4: возможна установка модуля FM459 или FM448 и модуля ZM438 .

## <span id="page-9-0"></span>**4.2 Пульт управления MEC2H**

Пульт MEC2Н является основным прибором, с помощью которого осуществляется управление системой Logamatic 4324.

## **Экран**

На экране ( $\rightarrow$  [рис](#page-9-1). 3, [4]) показаны функции и рабочие параметры, например, измеренная наружная температура.

## **Ручка управления**

Ручкой управления ( $\rightarrow$  [рис](#page-9-1). 3, [5]) можно вводить новые значения или пролистывать меню.

## <span id="page-9-2"></span>**Кнопки**

Кнопками выполняется управление функциями, при этом на экране появляется соответствующая информация. Удерживая кнопку нажатой , можно вращением ручки управления изменять значения параметров.

После отпускания кнопки новое значение принимается системой управления и сохраняется.

Некоторые функции выполняются непосредственно при нажатии соответствующей кнопки  $(\rightarrow$  [рис](#page-9-1). 3, [1] - [3]).

Под крышкой ( $\rightarrow$  [рис](#page-9-1). 3, [7]) находятся кнопки для других настроек, например, для ввода дней недели или установки времени.

Пульт управления автоматически возвращается к стандартной индикации, если в течение некоторого времени не будет нажата ни одна кнопка.

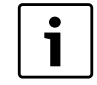

## **УКАЗАНИЕ ДЛЯ ПОТРЕБИТЕЛЯ**

Некоторые из приведённых далее показаний на экране MEC2H появляются только в том случае, если специалисты, монтировавшие отопительную систему, выполнили необходимые настройки на сервисном уровне пульта МЕС2Н.

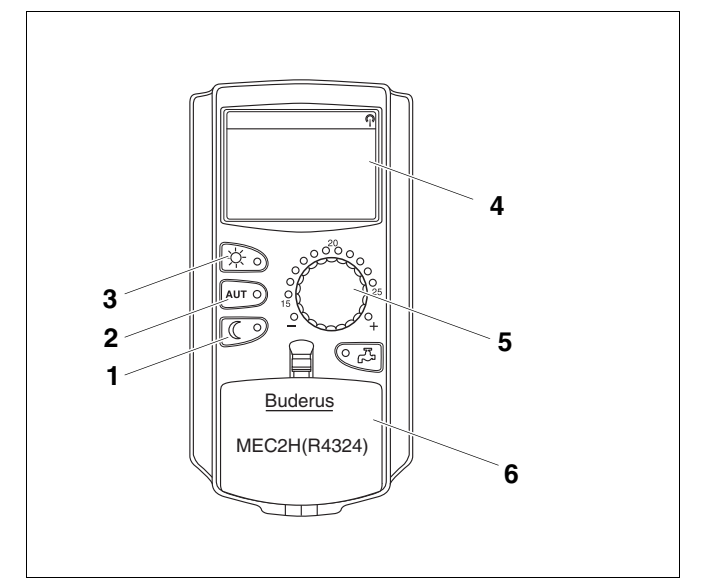

<span id="page-9-1"></span>*Рис.3 Пульт управления MEC2H*

- **1** Режим постоянного отопления с пониженной температурой
- **2** Автоматический режим отопления по таймеру
- **3** Режим постоянного отопления
- **4** Экран
- **5** Ручка управления
- **6** Крышка, закрывающая кнопки управления 2-го уровня

## **Пульт управления MEC2H**

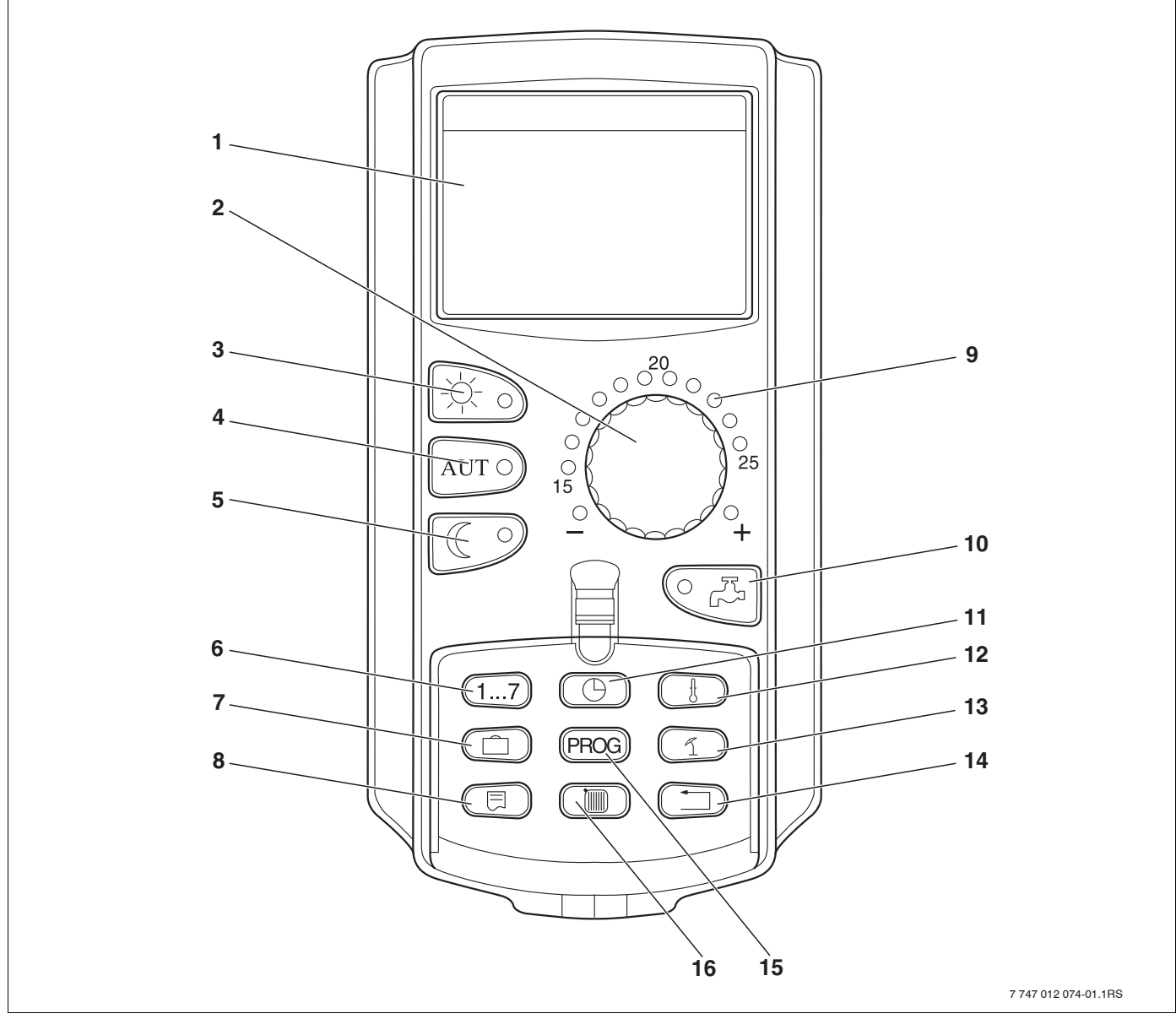

*Рис.4 Пульт управления MEC2H*

- Экран
- Ручка управления
- Режим постоянного отопления
- Автоматический режим отопления по таймеру
- Режим постоянного отопления с пониженной температурой
- Ввод дня недели
- Ввод дней отпуска (не задействована)
- Выбор стандартной индикации
- Индикация заданной комнатной температуры (не задействована)
- Ввод температуры горячей воды/дозагрузка (не задействована)
- Установка времени
- Изменение температуры (не задействована)
- Переключение лето/зима
- Возврат к стандартной индикации
- Программы котлового контура по таймеру
- Индикация котлового контура

#### <span id="page-11-0"></span>4.3 Включение системы управления

- Проверьте, находится ли переключатель аварийного режима горелки [2] и переключатели [1] на установленных модулях в положении "AUT".
- Включите систему управления, для чего  $\blacktriangleright$ переведите пусковой выключатель [3] в положение "І".

Примерно через 2 минуты распознаются все модули, установленные в системе управления, и появляется стандартная индикация.

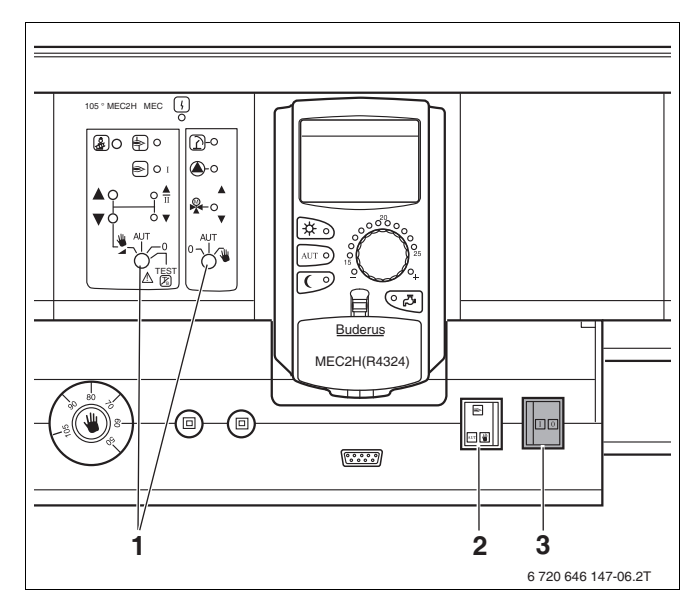

<span id="page-11-3"></span> $Puc.5$ Пусковой выключатель

- $\mathbf{1}$ Переключатели
- $\mathbf{2}$ Переключатель аварийного режима горелки
- <span id="page-11-2"></span> $\overline{\mathbf{3}}$ Пусковой выключатель

#### <span id="page-11-1"></span> $4.4$ Выключение системы управления

- Выключите систему управления, для чего переведите пусковой выключатель [3] в положение "0".
- В случае опасности выключите аварийный выключатель системы отопления перед входом в котельную или отключите защитный автомат в здании.

#### <span id="page-12-0"></span>Основные функции 5

В этой главе приведена информация об основных функциях пульта управления МЕС2Н и его использовании. Основные функции:

- $\ddot{\phantom{0}}$ Настройка режимов работы
- Запрос рабочих параметров

#### <span id="page-12-1"></span> $5.1$ Простое управление

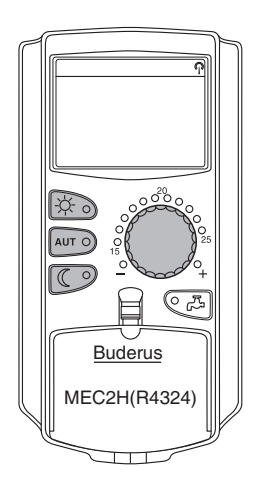

Основные функции выполняются нажатием кнопок в области "основных функций" или вращением ручки управления.

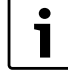

## УКАЗАНИЕ ДЛЯ ПОТРЕБИТЕЛЯ

Далее в описании индикации МЕС2Н приводятся только возможные сообщения модуля ZM437 (базовая комплектация)

В зависимости от конфигурации системы, некоторые сообщения могут не появляться на МЕС2Н.

#### <span id="page-13-1"></span><span id="page-13-0"></span> $5.2$ Постоянная индикация

T KOT.BODЫ  $45^{\circ}$ C HAP. T  $21^{\circ}$ C

 $\mathbf{i}$ 

## УКАЗАНИЕ ДЛЯ ПОТРЕБИТЕЛЯ

Пульт МЕС2Н можно устанавливать только в систему управления Logamatic 4324. Постоянная индикация выглядит следующим образом.

> Сообщение "Подающая линия установки" появляется только в отопительных системах с несколькими котлами.

## **Buderus**

## <span id="page-14-0"></span>**5.3 Выбор режима работы**

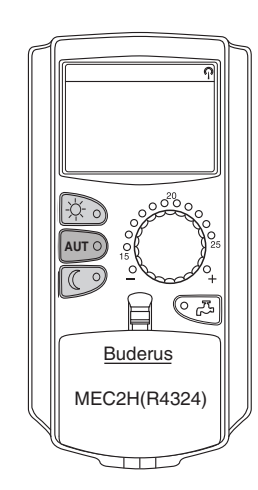

Можно выбрать один из двух режимов работы пульта управления МЕС2Н:

- автоматический
- ручной

## <span id="page-14-2"></span><span id="page-14-1"></span>**Автоматический режим**

<span id="page-14-3"></span>Обычно в ночное время отопление работает с пониженной температурой по сравнению с дневным режимом. Переключение между дневным (нормальное отопление) и ночным режимом(отопление с пониженной температурой) осуществляется на пульте управления MEC2H.

Время, когда отопительная система переключается с дневного на ночной режим и наоборот, задано на заводе в стандартной программе отопления  $\rightarrow$  [глава](#page-22-0) 6.7). При желании эту настройку можете изменить вы или специалист, обслуживающий отопительную установку ( $\rightarrow$  [глава](#page-24-0) 6.9).

## <span id="page-14-4"></span>**Ручной режим**

Если нужно, например, один раз вечером топить подольше или подтопить утром несколько позже, то для этого можно использовать ручной дневной или ночной режим ( $\rightarrow$  [глава](#page-16-0) 5.3.2). Ручной режим может также использоваться для включения отопления летом в холодные дни.

## <span id="page-15-1"></span><span id="page-15-0"></span>5.3.1 Включение автоматического режима

В автоматическом режиме отопительная система работает по предустановленной программе с таймером, т.е. в жёстко заданные моменты времени включается отопление и приготовление горячей воды для ГВС.

Пример: включение автоматического режима

Нажмите кнопку "AUT".

 $AUT$   $\circ$ 

Загорается LED светодиод на кнопке "AUT", и включается автоматический режим.

Также загорается светодиод LED "Дневной режим" или LED "Ночной режим". Это зависит от активного для этого времени дневного или ночного режима.

## Автоматический дневной и ночной режим

В жёстко заданное время включается отопление или происходит понижение температуры котловой воды.

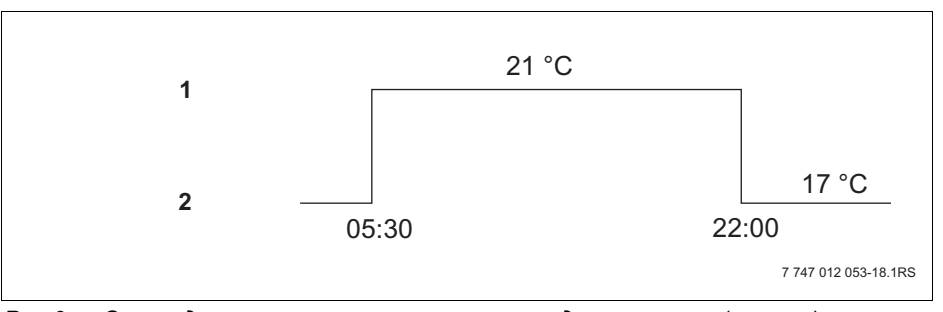

Puc.6 Смена дневного и ночного режимов в заданное время (пример)

- $\mathbf{1}$ Дневной режим
- $\overline{2}$ Ночной режим

КОТ. КОНТУР  $21^{\circ}$ C

ABT.PEЖUM DEHb

**Buderus** 

## <span id="page-16-3"></span><span id="page-16-0"></span>5.3.2 Включение ручного режима

<span id="page-16-2"></span><span id="page-16-1"></span>Нажмите кнопку "Дневной режим" или "Ночной режим", чтобы перейти на ручное управление.

Нажмите кнопку "Дневной режим".

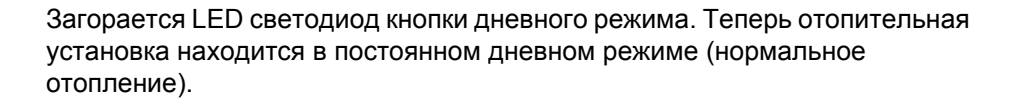

Нажмите кнопку "Ночной режим".

Загорается светодиод LED кнопки ночного режима. Теперь отопительная установка находится в постоянном ночном режиме (отопление с пониженной комнатной температурой).

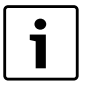

## УКАЗАНИЕ ДЛЯ ПОТРЕБИТЕЛЯ

Если включен ручной режим, то отключаются другие автоматические функции, как, например, переключение лето/зима ( $\rightarrow$  глава 6.10).

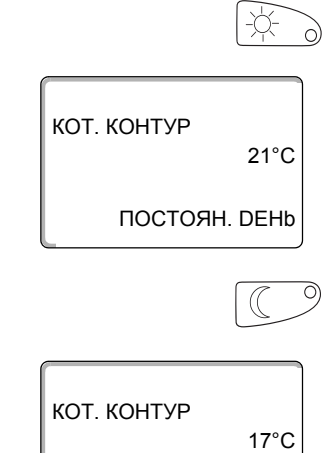

ПОСТОЯН. НОЧЬ

## <span id="page-17-0"></span>**6 Дополнительные функции**

В этой главе поясняются дополнительные функции. Дополнительные функции нужны для изменения предустановленных параметров отопительной системы. Можно использовать следующие функции:

- показать текущие рабочие параметры отопительной установки
- установить время
- установить дату
- задать программу отопительного контура

Кнопки дополнительных функций находятся под крышкой пульта МЕС2Н.

## <span id="page-17-1"></span>**6.1 Кнопки дополнительных функций**

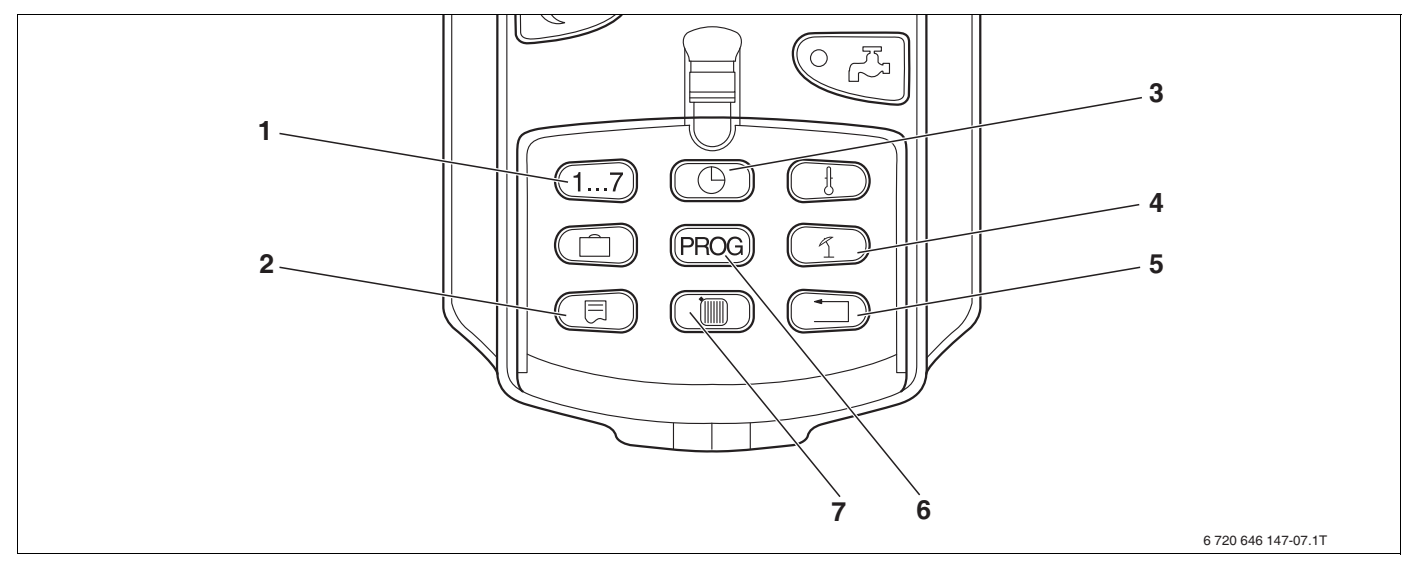

*Рис.7 Кнопки дополнительных функций*

- **1** Ввод дня недели
- **2** Выбор стандартной индикации
- **3** Установка времени
- **4** Переключение лето/зима
- **5** Возврат к стандартной индикации
- **6** Программы котлового контура по таймеру
- **7** Индикация котлового контура

## **Buderus**

#### <span id="page-18-0"></span> $6.2$ Работа с дополнительными функциями

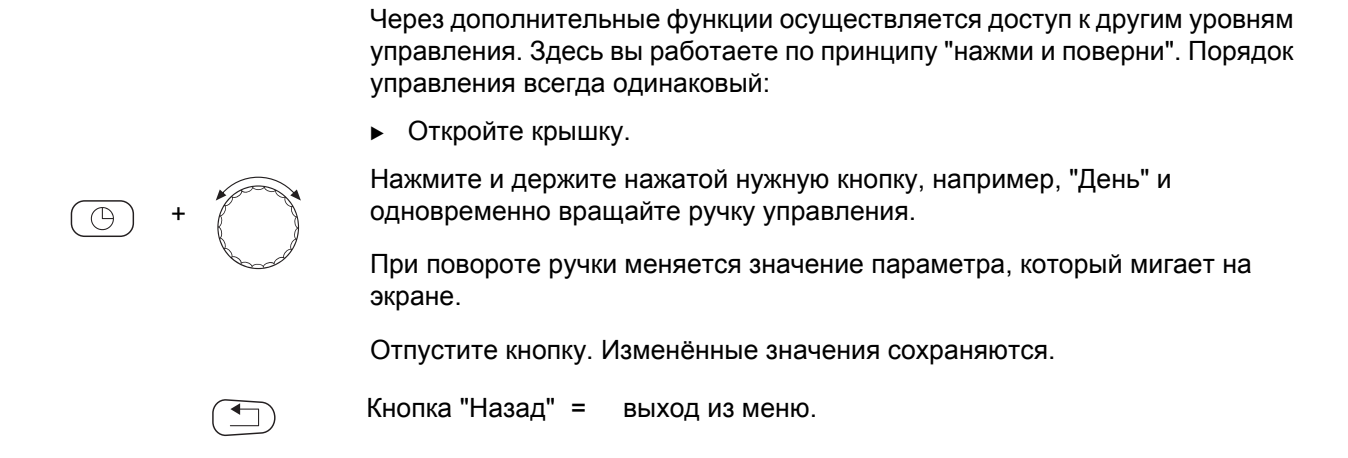

#### <span id="page-18-1"></span> $6.3$ Индикация рабочих параметров

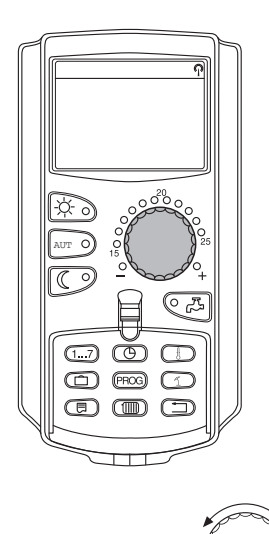

<span id="page-18-2"></span>Вы можете просматривать и контролировать различные рабочие параметры котла.

Откройте крышку.  $\blacktriangleright$ 

Поверните ручку управления вправо, не нажимая других кнопок.

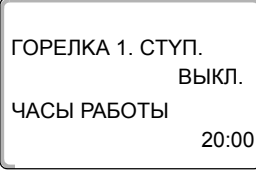

В зависимости от настройки можно вызвать следующую рабочую индикацию:

- горелка и её часы работы
- температура дымовых газов
- показание расхода тепла

#### <span id="page-19-0"></span> $6.4$ Изменение постоянной индикации

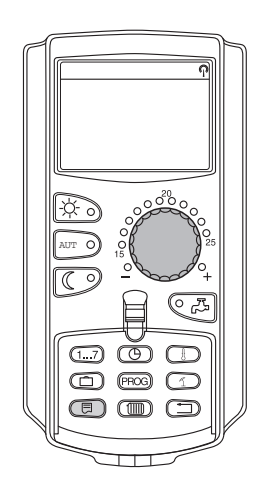

Вы можете сами задать постоянную индикацию пульта управления.

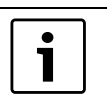

## <span id="page-19-1"></span>УКАЗАНИЕ ДЛЯ ПОТРЕБИТЕЛЯ

В первой строке всегда показана температура котловой воды

Для второй строки можно выбрать следующую постоянную индикацию:

- наружная температура
- время
- дата
- температура дымовых газов

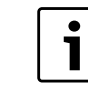

## УКАЗАНИЕ ДЛЯ ПОТРЕБИТЕЛЯ

Учитывайте приведённые в главе 2 особенности индикации температуры котловой воды.

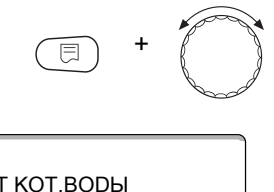

Удерживайте нажатой кнопку "Индикация" и ручкой управления выберите постоянную индикацию (здесь "DATA").

**Т КОТ.ВОDЫ**  $45^{\circ}$ C **DATA** 20.08.2001 Отпустите кнопку "Индикация". Выбранная постоянная индикация сохранена.

## <span id="page-20-0"></span>**6.5 Установка даты и времени**

<span id="page-20-1"></span>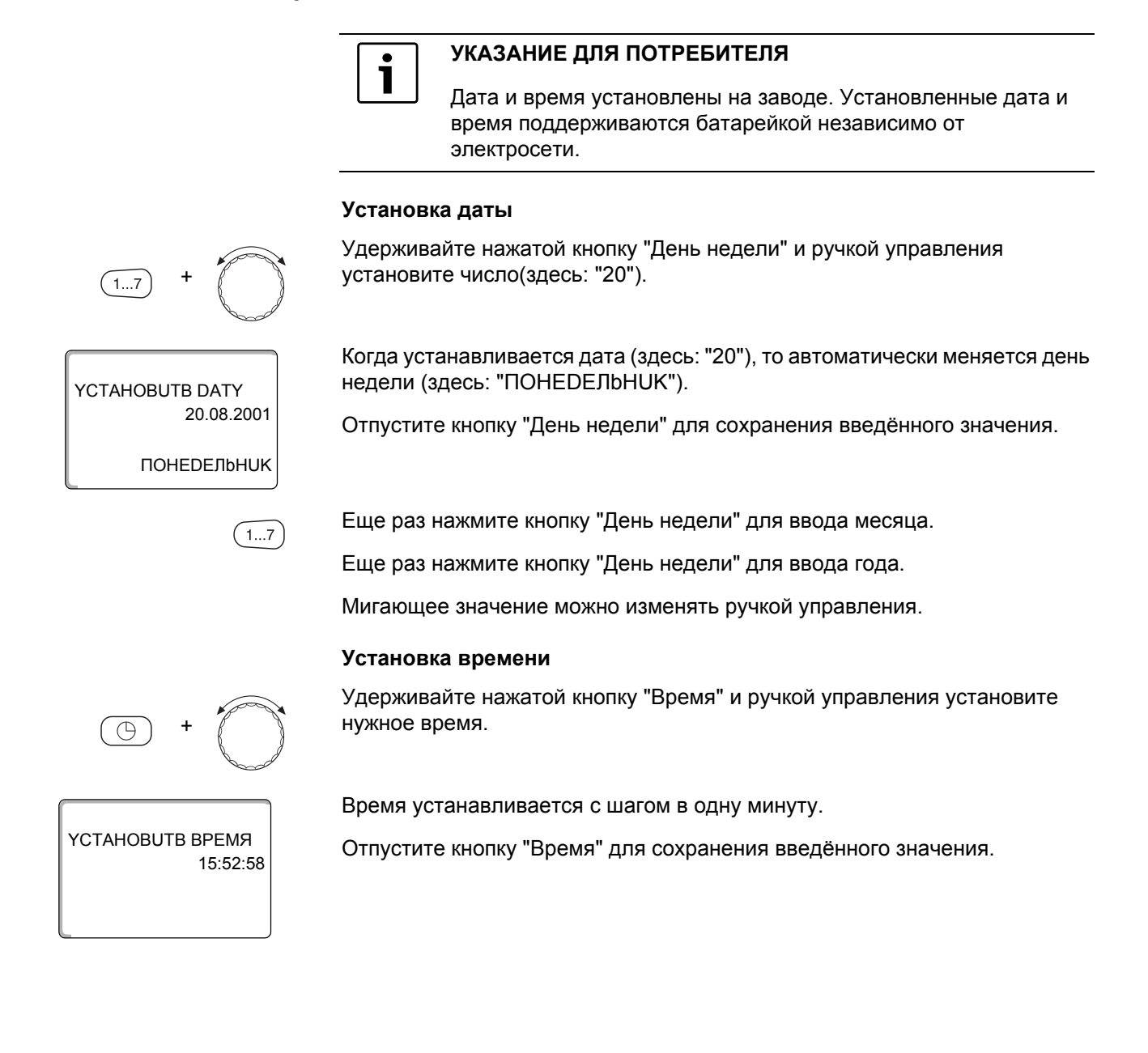

#### <span id="page-21-1"></span><span id="page-21-0"></span>6.6 Выбор и изменение программы отопления

### Что значит программа отопления?

<span id="page-21-2"></span>Программа отопления обеспечивает автоматическую смену режима работы (дневного и ночного) в определенное время. Автоматический переход происходит по таймеру.

Прежде чем воспользоваться этой возможностью, подумайте:

- В какое время утром должно быть тепло? Зависит ли это время от дня недели?
- Есть ли дни, в которые не требуется топить?
- В какое время вечером отопление больше не требуется? Это также может зависеть от дня недели.

Длительность прогрева помещений отопительной установкой различна. Это зависит от наружной температуры, теплоизоляции здания и от комнатной температуры.

Функция "Оптимизация" пульта управления берет на себя задачу расчета различного времени нагрева. Узнайте у специалиста, обслуживающего отопительную установку, активировал ли он эту функцию. Если функция активирована, то задавайте в отопительных программах только время, начиная с которого вы хотите, чтобы было тепло.

С пульта управления МЕС2Н можно включить восемь различных предустановленных стандартных программ отопления.

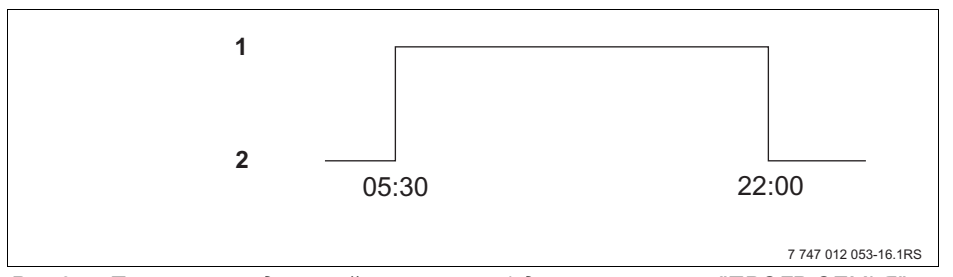

Пример стандартной программы (здесь: программа "ПРОГР.СЕМЬЯ" с Puc.8 понедельника по четверг)

- $\mathbf{1}$ Дневной режим
- $\mathbf{r}$ Ночной режим

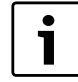

## УКАЗАНИЕ ДЛЯ ПОТРЕБИТЕЛЯ

После пуска в эксплуатацию проверьте, соответствует ли выбранная отопительная программа вашему образу жизни и привычкам. Если это не так, то имеется много возможностей для настройки программы отопления в соответствии с вашими индивидуальными потребностями.

#### <span id="page-22-0"></span>6.7 Выбор стандартной программы

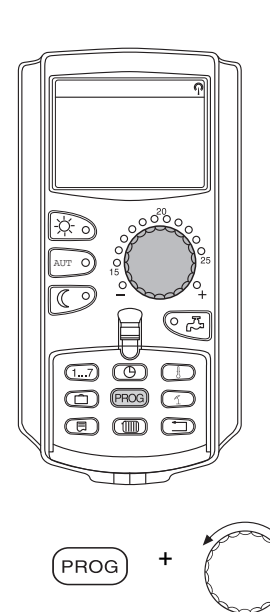

<span id="page-22-2"></span><span id="page-22-1"></span>Пульт управления МЕС2 имеет восемь различных предустановленных стандартных программ отопления. Обзор предустановленных стандартных программ приведен на следующей странице.

Проверьте, какая программа лучше всего подходит к вашему образу жизни. Прежде всего учитывайте количество и время включений/выключений. На заводе предустановлена программа "Семья".

Откройте крышку.

Нажмите и удерживайте нажатой кнопку "PROG". Сначала появится котловой контур, для которого выбирается стандартная программа. Примерно через 2 секунды появится название действующей в настоящий момент стандартной программы.

Ручкой управления выберите нужную стандартную программу (здесь: "ПЕНСUОНЕРЫ").

Отпустите кнопку "Prog". Показанная программа выбрана.

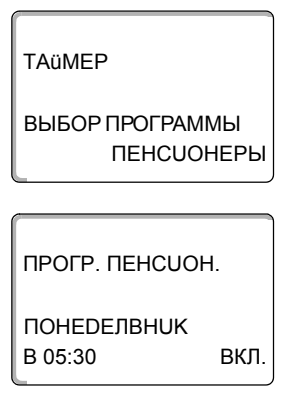

На экране появится название и время первого включения выбранной программы отопления (здесь: программа "ПРОГР. ПЕНСИОН.").

Нажмите кнопку "Назад" для возврата к постоянной индикации.

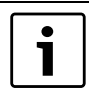

## УКАЗАНИЕ ДЛЯ ПОТРЕБИТЕЛЯ

Программы действуют только в автоматическом режиме  $(\rightarrow$  глава 5.3.1).

## <span id="page-23-0"></span>**6.8 Обзор стандартных программ**

![](_page_23_Picture_623.jpeg)

*Таб. 1 Стандартные программы ("Вкл." = дневной режим, "Выкл." = ночной режим)*

## **Buderus**

#### <span id="page-24-0"></span>6.9 Изменение стандартной программы смещением точек переключения

![](_page_24_Picture_2.jpeg)

<span id="page-24-1"></span>Если точки включения и выключения, т.е. время переключения с дневного режима на ночной и обратно в стандартной программе подходят вам только частично, то вы можете сами внести изменения, или поручить это специалисту отопительной фирмы. Изменённая стандартная программа сохраняется под названием "СОБСТВ. К". Для этого отопительной программе выделяется собственная область памяти.

В приведённом далее примере показано, как изменить точки переключения в стандартной программе "ПРОГР.СЕМЬЯ" для всех дней с понедельника по четверг.

![](_page_24_Figure_5.jpeg)

 $Puc.9$ Изменение времени включения с 05:30 на 06:30 и времени выключения с 22:00 на 23:00 (пример)

- А Программа "ПРОГР.СЕМЬЯ"
- В Новая программа "СОБСТВ. К"
- $\mathbf{1}$ Дневной режим
- $\mathbf{c}$ Ночной режим
- Откройте крышку.  $\blacktriangleright$

![](_page_24_Picture_12.jpeg)

Удерживайте нажатой кнопку "PROG" и ручкой управления установите нужную стандартную программу.

Отпустите кнопку "Prog".

![](_page_24_Picture_15.jpeg)

Появляется время включения (ПОНЕDЕЛЬНUK, 05:30).

# ПРОГР.СЕМЬЯ

ПОНЕДЕЛВНИК вкл. B 05:30

![](_page_25_Figure_1.jpeg)

СОБСТВ. ПРОГР. К

ПOHEDEЛBHUK B 06:30 ВКЛ.

![](_page_25_Picture_4.jpeg)

+

![](_page_25_Picture_6.jpeg)

Отпустите кнопку "Время". Новое время точки включения сохранено.

Измёненная точка включения сохранится в программе с названием "СОБСТВ." для котлового контура (К).

Поверните ручку управления дальше до появления на экране следующего времени переключения, которое требуется изменить.

Появляется точка "Выкл." для понедельника. Теперь можно изменить время выключения.

Удерживайте нажатой кнопку "Время" и ручкой управления установите нужное время. Пример: "23:00".

Отпустите кнопку "Время". Новое время точки выключения сохранено.

## **Следующее время переключения**

Поверните ручку управления дальше до появления на экране следующего времени переключения.

Появляется следующее время переключения (вторник, 05:30).

Измените следующие точки переключения также на 06:30 и 23:00. Теперь с понедельника по четверг отопление будет работать с 06:30 до 23:00.

Нажмите кнопку "Назад" для возврата к постоянной индикации.

![](_page_25_Picture_18.jpeg)

## **УКАЗАНИЕ ДЛЯ ПОТРЕБИТЕЛЯ**

Если нажать кнопку "День недели" вместо кнопки "Время", то можно изменить день недели.

Если удерживать нажатой кнопку "Индикация" вместо кнопки "День недели" или "Время", то можно изменить вид переключения ("вкл."/"выкл."). Вид переключения задает режим работы: "вкл." = дневной режим, "выкл." = ночной режим.

Следите за тем, чтобы для каждой точки включения имелась точка выключения.

Измёненная стандартная программа сохраняется под названием "COБCTB. К".

## <span id="page-26-0"></span>**6.10 Настройка переключения лето/зима**

![](_page_26_Picture_2.jpeg)

В системе управления переключение с летнего режима на зимний и наоборот происходит с некоторым запаздыванием по времени, так как сигнал от датчика наружной температуры поступает уже с учетом аккумулирующей способности здания и его теплоизоляции ("демпфированная наружная температура",  $\rightarrow$  [рис](#page-26-1). 10).

![](_page_26_Figure_4.jpeg)

<span id="page-26-2"></span><span id="page-26-1"></span>![](_page_26_Figure_5.jpeg)

- **1** Фактическая наружная температура
- **2** Демпфированная наружная температура
- **x** Время
- **y** Температура

## **Летний режим**

Отопление выключается, если "демпфированная наружная температура" превышает установленную на заводе границу 17 °C.

Летний режим показан на экране знаком  $\int$ .

![](_page_26_Picture_13.jpeg)

Нажмите кнопку "Дневной режим", если находясь в летнем режиме требуется кратковременно включить отопление.

![](_page_26_Picture_15.jpeg)

При нажатии кнопки "AUT" установка опять вернется в автоматический летний режим.

## **Зимний режим**

Если "демпфированная наружная температура" опускается ниже установленного на заводе предельного значения 17 °C, то включается отопление.

## **Установка температуры переключения**

![](_page_27_Figure_4.jpeg)

18 °C

ЛETO / ЗUМА

ЛETO C

Удерживайте нажатой кнопку "Лето/зима". На экране на короткое время будет показан котловой контур. Установите ручкой управления такую температуру переключения, ниже которой включается отопление (здесь: "18°C").

На экране будет показана установленная температура переключения.

Отпустите кнопку "Лето/зима" для сохранения введённого значения.

## <span id="page-27-1"></span>**Установка постоянного летнего режима**

Удерживайте нажатой кнопку "Лето/зима". На экране на короткое время будет показан котловой контур. Установите ручкой управления температуру переключения ниже 10 °C.

![](_page_27_Picture_10.jpeg)

+

На экране будет показано "пост. лето".

Отпустите кнопку "Лето/зима" для сохранения введённого значения. Отопление постоянно работает в летнем режиме.

## <span id="page-27-0"></span>**Установка постоянного зимнего режима**

Удерживайте нажатой кнопку "Лето/зима". На экране на короткое время будет показан котловой контур. Установите ручкой управления температуру переключения выше 30 °C.

![](_page_27_Figure_15.jpeg)

+

На экране будет показано "ПОСТ. зима".

Отпустите кнопку "Лето/зима" для сохранения введённого значения.Отопление постоянно работает в зимнем режиме.

ПОСТ. ЗИМА

## <span id="page-28-0"></span>6.11 Автоматическое сообщение о техническом обслуживании

![](_page_28_Picture_2.jpeg)

<span id="page-28-1"></span>Если специалист отопительной фирмы, обслуживающей вашу отопительную установку, активизировал (по согласованию с вами) функцию "автоматического сообщения о проведении технического обслуживания", то на экране появится сообщение о необходимости проведения техобслуживания: "УКАЗАНUE СООБЩ. О ТЕХ. ОБ.".

• Откройте крышку.

Поверните ручку управления.

На экране будет показано "ТЕХ. ОБСЛУЖ. ПО DATA ТРЕБУЕТСЯ" или "ТЕХ. ОБСЛУЖ. ПО ЧАСАМ РАБОТЫ ТРЕБУЕТСЯ".

Сообщите отопительной фирме, обслуживающей вашу установку, что пора проводить инспекционные работы и техническое обслуживание.

## УКАЗАНИЕ ДЛЯ ПОТРЕБИТЕЛЯ

Автоматическое сообщение о необходимости проведения технического обслуживания остается до тех пор, пока его не отменит специалист отопительной фирмы.

## <span id="page-29-0"></span>**7 Дополнительные возможности программирования**

Эта глава предназначена для тех, кто хочет более подробно ознакомиться с работой отопительной системы.

На следующих страницах приводятся пояснения, как можно изменить стандартную программу, если ни одна из предустановленных программ  $(\rightarrow$  [глава](#page-23-0) 6.8) не соответствует вашим привычкам и образу жизни.

Здесь объясняется, как можно просто создать программу отопления, полностью отвечающую вашим личным потребностям.

## <span id="page-29-1"></span>**7.1 Изменение стандартной программы смещением точек переключения**

## <span id="page-29-2"></span>**7.1.1 Добавление точки переключения**

![](_page_29_Picture_7.jpeg)

Добавив новые точки переключений т.е. введя день недели/время/температуру, можно изменить отопительные периоды в существующей программе.

Пример:

В стандартной программе "Семья" предусмотрено непрерывное отопление в пятницу с 05:30 до 23:00. Если в пятницу с 10:00 до 13:00 нет необходимости в отоплении, то нужно ввести в программу две новых точки переключения.

Изменённая программа будет сохранена под названием "COБCTB. К".

![](_page_29_Figure_12.jpeg)

![](_page_29_Figure_13.jpeg)

- **A** Программа "ПPOГP. Семья"
- **B** Новая программа "COБCTB.ПPOГP. К"
- **1** Дневной режим
- **2** Ночной режим

• Выберите стандартную программу для установленного котлового контура ( $\rightarrow$  глава 6.7). (здесь: ВЫБОР ПРОГРАММЫ "ПРОГР.СЕМЬЯ")

Отпустите кнопку "Prog" для активирования выбранной программы (здесь: программа "Семья").

На экране показана выбранная стандартная программа.

**ПОНЕDEЛВНUК** B 05:30 вкл.

НОВ ВРЕМЯ ВК/ВЫК

 $1<sub>7</sub>$ 

ПЯТНИЦА  $B -$ 

НОВ ВРЕМЯ ВК/ВЫК

 $B -$ 

ПРОГР.СЕМЬЯ

![](_page_30_Picture_5.jpeg)

Поверните ручку управления влево до появления на экране "НОВ ВРЕМЯ ВК/ВЫК".

На экране появляется пустой шаблон со строкой "Новое время вкл./выкл." для ввода новой точки переключения.

Удерживайте нажатой кнопку "День недели" и ручкой управления установите день (здесь: "ПЯТНUЦА").

Можно выбрать отдельный день или сгруппировать дни недели:

- **NOHED. ЧЕТВЕРГ**
- $TOHED. *ПЯTHU*$
- СҮББ. ВОСКРЕС.
- **NOHED.-BOCKPEC.**

Отпустите кнопку "День недели" для сохранения введённого значения.

Удерживайте нажатой кнопку "Время" и ручкой управления установите нужное значение (здесь "10:00").

![](_page_30_Figure_16.jpeg)

НОВ ВРЕМЯ ВК/ВЫК **NUUHTRU** выкл. B 10:00

Теперь установлена новая точка выключения в пятницу в 10:00.

Отпустите кнопку "Время" для сохранения введённого значения.

Удерживайте нажатой кнопку "Темп." и ручкой управления установите нужную температуру (здесь "выкл.").

На экране показано установленное значение.

Отпустите кнопку "Темп." для сохранения введённого значения.

![](_page_31_Figure_1.jpeg)

## УКАЗАНИЕ ДЛЯ ПОТРЕБИТЕЛЯ

Только после ввода всех трёх параметров новой точки переключения (дня недели/времени/температуры) данные автоматически загружаются в память и сохраняются как "Собственная программа" для котлового контура (здесь К). Это сохранение на экране не отображается. Появляется пустой шаблон "НОВ ВРЕМЯ ВК/ВЫК" для ввода следующей точки переключения.

Для ввода следующей точки переключения (например, пятница, 13:00, вкл.) повторите приведённые ранее действия.

![](_page_31_Picture_5.jpeg)

![](_page_31_Picture_6.jpeg)

Нажмите кнопку "Назад" для возврата к постоянной индикации.

## <span id="page-32-0"></span>**7.1.2 Отмена точек переключения**

Пример:

В программе "ПPOГP.CEMbЯ" нужно для котлового контура удалить точку переключения "ПOHEDEЛbHUK, 22:00".

Изменённая программа будет сохранена под названием "COБCTB. К".

![](_page_32_Figure_5.jpeg)

*Рис.12 Удаление точки переключения*

- **A** Программа "ПPOГP.CEMbЯ"
- **B** Новая программа "COБCTB.ПPOГP. К"
- **1** Дневной режим
- **2** Ночной режим

![](_page_32_Picture_11.jpeg)

![](_page_33_Picture_13.jpeg)

![](_page_34_Picture_1.jpeg)

## <span id="page-34-0"></span>**7.1.3 Отмена отопительного периода**

Отопительный период ограничивается двумя точками переключения: временем включения и временем выключения. Если отменяется отопительный период, то должны быть отменены обе точки.

Пример:

В программе "ПPOГP. OБED" для котлового контура нужно удалить отопительный период в понедельник с 11:30 до 13:00, чтобы отопительный период продолжался с 8:00 до 17:00.

Изменённая программа будет сохранена под названием "COБCTB. К".

![](_page_34_Figure_7.jpeg)

*Рис.13 Отмена отопительного периода*

- **A** Программа "ПPOГP. OБED"
- **B** Новая программа "COБCTB.ПPOГP. К"
- **1** Дневной режим
- **2** Ночной режим
- **3** Отменить

ВКП

ВКЛ.

• Выберите стандартную программу для установленного котлового контура ( $\rightarrow$  глава 6.7). Пример: программа "ПРОГР. ОБЕD"

Первая точка переключения (включение) "ПОНЕDЕЛЬНИК в 06:00" показана на экране.

Поверните ручку управления до появления времени включения отопительного периода, который нужно отменить (здесь "11:30").

Удерживайте нажатой кнопку "Время" и поверните ручку управления до появления времени выключения отопительного периода, который нужно отменить (здесь: "13:00").

Когда выбрана точка окончания отопительного периода, то в нижней строке появляются восемь ячеек, которые будут гаснуть слева направо с периодичностью в секунду. Как только исчезнут все ячейки, отопительный период будет отменен.

Если отпустить кнопку "Время" раньше или повернуть ручку управления, то процесс будет прерван. Время включения/выключения отопительных периодов останется прежним.

Отпустите кнопку "Время" для сохранения введённого значения.

На экране появится следующая точка переключения. Изменённая программа сохраняется под именем "СОБСТВ.ПРОГР. К".

Новую программу можно вызвать, нажав кнопку "Prog" и повернув ручку управления (→ глава 6.7).

Нажмите кнопку "Назад" для возврата к постоянной индикации.

# **Buderus**

**NPOFP, OBED** 

**ПОНЕDЕЛВНИК** 

ПРОГР. ОБЕД

**ПОНЕDЕЛВНИК** 

 $\bigcirc$ 

**Ү** ДАЛЯ ЕТСЯ

**UHTEPBAЛ ВКЛ-UЯ** 

СОБСТВ. ПРОГР. К

ПОНЕDЕЛВНИК

B 17:00

**THE H** 

 $\bigoplus$ 

ВКЛ.

B 11:30

B 06:00

![](_page_36_Picture_1.jpeg)

## <span id="page-36-0"></span>7.1.4 Объединение отопительных периодов

Отопительный период ограничивается двумя точками переключения: временем включения и временем выключения. Чтобы объединить два отопительных периода, идущих один за другим, установите время выключения первого отопительного периода равным времени включения следующего за ним отопительного периода.

## Пример:

Для котлового контура со стандартной программой "ПРОГР. ОБЕD" требуется объединить два отопительных периода в понедельник с 11:30 до 13:00 и с 17:00 до 22:00. Таким образом, отопление с 11:30 до 22:00 будет непрерывным.

Изменённая программа будет сохранена под названием "СОБСТВ. К".

![](_page_36_Figure_7.jpeg)

Puc. 14 Объединение двух отопительных периодов

- А Программа "ПРОГР. ОБЕD"
- $\mathbf{B}$ Новая программа "СОБСТВ.ПРОГР. К"
- Дневной режим  $\mathbf{1}$
- $2<sup>1</sup>$ Ночной режим
- Объединить с 13:00 до 17:00  $\mathbf{3}$

• Выберите стандартную программу для установленного котлового контура ( $\rightarrow$  глава 6.7). (здесь: программа "ПРОГР. ОБЕD")

Первая точка переключения (включение) "ПОНЕDЕЛЬНИК в 06:00" показана на экране. **NPOFP, OBED ПОНЕDЕЛВНИК** ВКП B 06:00 Поверните ручку управления до появления времени выключения первого отопительного периода, который нужно объединить (здесь: "13:00"). На экране показана точка выключения, которую нужно объединить. *<u>IPOLB</u>* OPED ПОНЕDЕЛВНИК B 13:00 **ВЫКЛ** Держите нажатой кнопку "Время" и поверните ручку управления вправо до появления времени включения следующего отопительного периода, который требуется объединить с первым (здесь: "17:00"). Когда выбрана точка включения следующего по времени отопительного периода, то в нижней строке появляются восемь ячеек, которые будут **UHTEPBAЛ ВКЛ-ИЯ** гаснуть слева направо с периодичностью в секунду. При исчезновении последней ячейки два отопительных периода будут объединены. OБ'EDUHEH **THE T** Если отпустить кнопку "Время" раньше или повернуть ручку управления, то процесс будет прерван. Время включения/выключения отопительных периодов останется прежним. Отпустите кнопку "Время" для сохранения введённого значения.  $\overline{\bigoplus}$ Изменённая в результате объёдинения программа сохраняется под именем "СОБСТВ.ПРОГР. К". СОБСТВ. ПРОГР. К Новую программу можно вызвать, нажав кнопку "Ргод" и повернув ручку **ПОНЕDEЛВНИК** управления (→ глава 6.7). вкл. B 22:00 Нажмите кнопку "Назад" для возврата к постоянной индикации.

## <span id="page-38-0"></span>**7.2 Создание новой программы отопления**

![](_page_38_Picture_2.jpeg)

При создании новой программы отопления можно ввести до 42 точек переключений в неделю для котлового контура. Каждая точка переключения задаётся тремя параметрами: днём недели, временем и температурой (вкл. и выкл.).

Создаваемая таким образом новая программа сохраняется под названием "COБCTB.ПPOГP. К".

Пример:

Понедельник – пятница, с 05:00 вкл., с 21:00 выкл.

Суббота – воскресенье, с 09:30 вкл., с 23:30 выкл.

![](_page_38_Figure_8.jpeg)

*Рис.15 Новая программа отопления*

- **A** Новая программа "COБCTB.ПPOГP. К" понедельник - пятница
- **B** Суббота воскресенье
- **1** Дневной режим
- **2** Ночной режим

B Выберите "Выбор программы новая" для этого котлового контура  $(\rightarrow$  [глава](#page-22-0) 6.7).

На экране появляется пустой шаблон "HOB BPEMЯ BK/BЫK".

## **Ввод первой точки переключения (понедельник - пятница, 05:00, вкл.)**

Можно выбрать отдельный день или сгруппировать дни недели:

- ПОНЕ D. ЧЕТВЕРГ
- $\cdot$  ПОНЕД. ПЯТНИЦА
- CYББ. BOCKPEC.
- ПOHED.– BOCKPEC.
- +  $1...7$

+

+

HOB BPEMЯ BK/BЫK

ПOHED.-ПЯТНUЦА В 05:00 ВКЛ.

HOB BPEMЯ BK/BЫK

ПOHED.-ПЯТНUЦА

HOB BPEMЯ BK/BЫK

ПOHED.-ПЯТНUЦА

 $B$  05:00

В --- ----

Удерживайте нажатой кнопку "День недели" и ручкой управления установите день или группу дней (здесь: "ПOHED. – ПЯТНUЦА").

Отпустите кнопку "День недели" для сохранения введённого значения.

Удерживайте нажатой кнопку "Время" и ручкой управления установите нужное время (здесь "05:00").

На экране показано новое время переключения.

Отпустите кнопку "Время" для сохранения введённого значения.

Удерживайте нажатой кнопку "Темп." и поверните ручку управления (здесь: "вкл.").

Отпустите кнопку "Темп." для сохранения введённого значения.

![](_page_39_Figure_17.jpeg)

![](_page_40_Picture_59.jpeg)

Только после ввода всех трёх параметров новой точки переключения (дня недели/времени/температуры) данные автоматически загружаются в память и сохраняются как "СОБСТВ.ПРОГР. К". Это сохранение на экране не отображается. Появляется пустой шаблон "НОВ ВРЕМЯ ВК/ВЫК" для ввода следующей точки переключения.

- Введите вторую точку переключения  $\blacktriangleright$ (понедельник - пятница, 21:00, выкл.).
- $\blacktriangleright$ Введите третью точку переключения (суббота - воскресенье, 09:30, вкл.).
- Введите четвёртую точку переключения (суббота – воскресенье, 23:30, выкл.).

Для ввода второй, третьей и четвертой точки переключения повторите приведённые ранее действия.

![](_page_40_Picture_7.jpeg)

Только после того, как правильно введены все точки переключения, нажмите точку "Назад" для возврата к постоянной индикации.

Теперь отопление работает по программе "СОБСТВ.ПРОГР. К". Вызвать свою программу "СОБСТВ.ПРОГР. К" можно, нажав кнопку "Prog" и повернув ручку управления.

#### <span id="page-41-0"></span>8 Модули и их функции

<span id="page-41-2"></span>Здесь перечислены все модули, которыми укомплектована или может быть укомплектована система управления Logamatic 4324.

#### <span id="page-41-1"></span> $8.1$ Обзор модулей

|        |                                                                 | Logamatic 4324 |
|--------|-----------------------------------------------------------------|----------------|
| Модуль | Пульт управления МЕС2Н                                          |                |
|        | Модуль-контроллер СМ431                                         | $\Omega$       |
|        | Центральный модуль ZM437<br>горелка + функции котлового контура | ∩              |
|        | Функциональный модуль FM459<br>стратегический модуль            | $X^{1}$        |
|        | Функциональный модуль FM448<br>общее сообщение о неисправности  | х              |
|        | Модуль ZM438<br>5:1 модуль коллектора                           | X              |

Таб. 2 Базовая и возможная комплектация модулями

 $1/1$  В соединении устанавливается только на 1-ю систему управления (адрес 0 или 1).

О = базовая комплектация

X = дополнительная комплектация

На следующих страницах приводится описание центрального модуля ZM437, который входит в базовую комплектацию системы управления Logamatic 4324.

Все другие модули поясняются отдельно в технической документации на модули.

#### <span id="page-42-0"></span> $8.2$ Модуль горелки и котлового контура ZM437

Модуль ZM437 входит в базовую комплектацию систем управления Logamatic 4324.

Переключатели на модуле предназначены только для проведения сервисных работ и работ по техническому обслуживанию.

Если выключатели не стоят в положении автоматического режима, то на МЕС2Н выходит соответствующее сообщение, и загорается индикация неисправности  $\mathbf U.$ 

![](_page_42_Picture_5.jpeg)

## УКАЗАНИЕ ДЛЯ ПОТРЕБИТЕЛЯ

Не используйте переключатели для выключения установки на время вашего отсутствия.

При ручном режиме функции регулирования системы продолжают работать.

## <span id="page-42-1"></span>Функции горелки

Переключатель горелки

![](_page_42_Picture_11.jpeg)

![](_page_42_Picture_12.jpeg)

## УКАЗАНИЕ ДЛЯ ПОТРЕБИТЕЛЯ

В нормальном режиме переключатель должен стоять в положении "AUT".

**TEST**  $\mathbb{\triangle}$   $\overline{\mathbb{Z}}$ Положения 0, Рука и предназначены только для установки особых параметров специалистами сервисной фирмы в случае какихлибо неисправностей, например, при неисправности регулирования или при проведении сервисных работ и технического обслуживания.

![](_page_42_Picture_115.jpeg)

![](_page_42_Picture_17.jpeg)

Puc.16 ZM437

![](_page_42_Picture_116.jpeg)

Горелка может включаться непосредственно переключателем. Остальные функции регулирования продолжают работать.

Для модуля ZM437 в качестве датчиков котловой воды и обратной линии можно применять только специальные высокотемпературные датчики (особая маркировка).

- 3: Для одно- <sup>и</sup> двухступенчатых горелок для основной нагрузки разрешается только первая ступень. Мощность модулированной горелки можно плавно повышать кнопкой 5 и плавно понижать кнопкой 6.
- AUT: Горелка работает в автоматическом режиме.
- 0: Горелка выключена. Исключение, если переключатель аварийного режима горелки стоит в положении  $4$

![](_page_43_Picture_6.jpeg)

## <span id="page-43-0"></span>**Функции котлового контура**

Переключатель котлового контура $\, {\bf B} \,$ 

![](_page_43_Picture_9.jpeg)

## **УКАЗАНИЕ ДЛЯ ПОТРЕБИТЕЛЯ**

В нормальном режиме переключатель должен стоять в положении "AUT".

Положения **0** и **Рука** предназначены только для установки особых параметров специалистами сервисной фирмы в случае каких-либо неисправностей.

- 3: Включается насос котлового контура, если он имеется. Управление исполнительным органом котлового контура может происходить вручную. AUT: Котловой контур работает в
- автоматическом режиме.
- 0: Выключается насос котлового контура, если он имеется. Управление исполнительным органом котлового контура может происходить вручную. Светодиоды отражают действующие в данный момент функции.
- $Q$ : Кнопка "Тест дымовых газов" (пояснения  $\rightarrow$  [глава](#page-44-1) $9$ )

Светодиоды отражают текущие функции.

## **Buderus**

## <span id="page-44-1"></span><span id="page-44-0"></span>**9 Тест дымовых газов для отопительных котлов**

![](_page_44_Picture_2.jpeg)

## **УКАЗАНИЕ ДЛЯ ПОТРЕБИТЕЛЯ**

- Соблюдайте национальные требования по ограничению потерь тепла с дымовыми газами отопительной установки.
- B Ежегодно проводите тест дымовых газов (для Германии действует BImSchV 1, 1988, §§ 7 – 11)

Тест дымовых газов включается на отопительном котле (см. техническую документацию на котёл).

![](_page_44_Figure_7.jpeg)

**1** Модуль ZM437

## **Кнопка "Тест дымовых газов"** Q **на модуле ZM437**

Система управления должна быть включена.

B Для включения теста держите несколько секунд нажатой кнопку "Тест дымовых газов".

Тест дымовых газов длится 30 минут, и он показан на экране. Во время<br>проведения теста попеременно мигают индикация неисправности  $\rm O$  и  $\rm 1$ индикация летнего режима. После окончания теста дымовых газов система управления автоматически возвращается в предыдущий режим.

 $\blacktriangleright$  Для прерывания "Тест дымовых газов"  $\mathrm Q$  нажмите кнопку еще раз.

При проведении теста дымовых газов, на MEC2H появляется показанное здесь сообщение.

TECT YX.Г. AKTUB t KOT.BODЫ 75 °C

## <span id="page-45-0"></span>**10 Устранение неисправностей и ошибок**

<span id="page-45-1"></span>Неисправности должны незамедлительно устраняться специалистами отопительной фирмы.

Неисправности отопительной системы выводятся на экран пульта управления МЕС2Н..

Опишите специалисту отопительной фирмы обнаруженную неисправность по телефону. Установите переключатели на модулях в положения, согласно рекомендациям в главе "Работа в случае неисправности"  $(\rightarrow$  [глава](#page-49-0) 11, стр. 50).

Могут быть показаны следующие неисправности:

- Неисправность горелки котла
- Датчик температуры котловой воды
- Датчик наружной температуры
- Котёл холодный
- Дополнительный датчик температуры
- Неисправность цепи безопасности
- Нет связи с шиной системы
- Ошибка в адресе
- Внешняя помеха котла
- Неисправность датчика дымовых газов
- Превышение температуры дымовых газов
- Конфликт адресов в разъёме 1 2 (если имеется)
- Ошибочный модуль в разъёме 1 2 (если имеется)
- Неизвестный модуль в разъёме 1 2 (если имеется)
- Нет связи с функциональным модулем
- Нет ведущей системы управления (Master)
- Котловой контур в ручном режиме
- Горелка в ручном режиме

## **Buderus**

## <span id="page-46-0"></span>10.1 Устранение простых неисправностей

Если в комнате прохладно, и при этом на системе управления и отопительном котле нет сообщения о неисправности, то, вероятно, имеются ошибочные настройки.

![](_page_46_Picture_30.jpeg)

Таб. 3 Устранение простых неисправностей

## <span id="page-47-0"></span>**10.2 Устранение неисправностей**

![](_page_47_Picture_369.jpeg)

*Таб. 4 Устранение неисправностей*

![](_page_48_Picture_407.jpeg)

*Таб. 4 Устранение неисправностей*

## <span id="page-49-0"></span>**11 Работа в случае неисправности**

![](_page_49_Picture_2.jpeg)

## **ОПАСНО ДЛЯ ЖИЗНИ**

из-за возможного поражения электрическим током

- B Никогда не вскрывайте систему управления.
- B В случае опасности выключите систему управления (например, аварийным выключателем системы отопления) или отключите защитный автомат в здании.
- B Неисправности отопительной установки должны быть сразу же устранены специализированной фирмой.

На системе управления и на модулях находятся переключатели для работы в ручном режиме.

В положении 3 включается соответствующий насос.

## <span id="page-49-1"></span>**11.1 Аварийный режим работы горелки**

При выходе из строя электроники система управления может работать в аварийном режиме горелки.

В положении 3 переключателя аварийного режима горелки работает горелка и необходимая температура может задаваться механическим регулятором температуры. В этом случае нужно уведомить отопительную фирму.

## **Buderus**

## <span id="page-50-0"></span>11.2 Ручной режим отопления

На системе управления имеются переключатели. В положении З работают соответствующие компоненты. Смесители остаются обесточенными и должны регулироваться вручную.

Перед тем, как установить ручной режим, необходимо проверить, нет ли ошибки в настройках отдельных модулей.

![](_page_50_Figure_4.jpeg)

При обнаружении неисправности в каком-либо устройстве можно продолжать эксплуатировать систему отопления в ручном режиме.

![](_page_50_Figure_6.jpeg)

Рис. 18 Ручной режим отопления

- $\mathbf{1}$ Регулятор температуры котловой воды (работает только при аварийном режиме горелки).
- $2^{\circ}$ Переключатель на модуле
- $\overline{3}$ Переключатель аварийного режима горелки
- $\overline{\mathbf{4}}$ Пусковой выключатель

Чтобы обеспечить теплоснабжение при неисправности, нужно установить переключатели на модулях на 3.

Установите переключатель аварийного режима горелки на 3. 1-я ступень горелки всегда включается напрямую. 2-я ступень горелки настраивается переключателем на модуле.

Установите регулятор температуры котловой воды на 60 – 105 °C. С этой температурой будет работать котёл.

Установите пусковой выключатель на системе управления в положение  $\mathsf R$ .

| Неисправность     | Настройки для аварийного режима              |                                                                                                    |                                                                |  |
|-------------------|----------------------------------------------|----------------------------------------------------------------------------------------------------|----------------------------------------------------------------|--|
|                   | Пусковой<br>выключатель на<br>Logamatic 4324 | Переключатель<br>КОТЛОВОГО<br>контура на ZM437<br>и<br>переключатель<br>аварийного<br>режима горелки | Регулятор<br>температуры<br>котловой воды на<br>Logamatic 4324 |  |
| Котёл не работает |                                              |                                                                                                    | макс. 105 °С                                                   |  |

*Таб. 5 Настройки для аварийного режима горелки*

При возникновении неисправности нужно уведомить специалистов отопительной фирмы, обслуживающей котёл. Они обеспечат квалифицированное техническое обслуживание. Вы сможете им помочь, если точно опишите характер неисправности.

# <span id="page-52-0"></span>**12 Протокол настройки**

![](_page_52_Picture_144.jpeg)

## **А**

![](_page_53_Picture_269.jpeg)

## Россия

ООО «Будерус Отопительная Техника»

115201 Москва, ул. Котляковская, 3 Телефон (495) 510-33-10 факс (495) 510-33-11

195027, г. Санкт-Петербург, ул. Магнитогорская, д.21 Телефон (812) 606-60-39 факс (812) 606-60-38

420087 Казань, ул. Родина, 7 Телефон (843) 275-80-83 факс (843) 275-80-84

630015 Новосибирск, ул. Гоголя, 224 Телефон/факс (383) 279-31-48

620050 Екатеринбург, ул. Монтажников, 4 Телефон (343) 373-48-11 факс (343) 373-48-12

443030 Самара, ул. Мечникова, д.1, офис 327 Телефон/факс (846) 336-06-08

350001 Краснодар, ул. Вишняковой, 1, офис 13 Телефон/факс (861) 200 17 90, (861) 266 84 18

344065, Ростов-на-Дону, ул. 50-летия Ростсельмаша, 1/52, офис 518 Телефон/факс: (863) 203-71-55

603140, г. Нижний Новгород, переулок Мотальный, 8, офис В211, тел. (831) 461-91-73, факс (831) 461-91-72.

450049 Уфа, ул. Самаркандская 1/4 Телефон/факс (347) 292-92-18

394007 Воронеж, ул. Старых большевиков, 53А Телефон/факс (4732) 266-273

400131 Волгоград, ул. Мира, офис 410 Телефон/факс (8442) 492-324

680023 Хабаровск, ул. Флегонтова, 24 Телефон/факс (4212) 307-627

300041 Тула, ул. Фрунзе, 3 Телефон/факс (4872) 252-310

www.bosch-buderus.ru info@bosch-buderus.ru

## Qazaqstan

Bosch Thermotechnik GmbH Sophienstrasse 30-32 D-35576 Wetzlar www.buderus.com

# **Buderus**